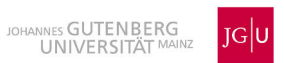

# Bildarchiv Afrikanische Unabhängigkeitsfeiern **Rechercheanleitung**

# **Inhaltsverzeichnis**

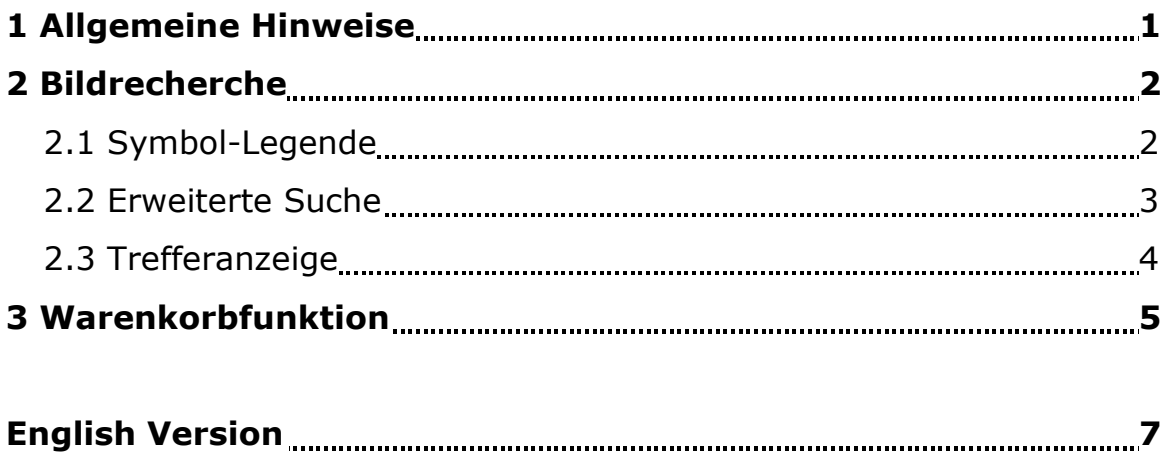

#### <span id="page-1-0"></span>**1. Allgemeine Hinweise**

- $\triangleright$  Das "Bildarchiv Afrikanische Unabhängigkeitsfeiern / Online Archive African Independence Days" des Instituts für Ethnologie und Afrikastudien ist online verfügbar unter: <URL: https://bildarchiv.uni-mainz.de/AUJ/>
- Die Nutzer sind zum ordnungsgemäßen Nachweis der benutzten Quellen verpflichtet: Die Urheberrechte an den in der Sammlung aufgenommenen Bildnachweisen und Photos verbleiben bei den jeweils dort nachgewiesenen Rechteinhabern.
- Das Bildarchiv besteht aus ethnographischem Material über die Unabhängigkeitsfeiern in zwölf afrikanischen Ländern (Benin, Burkina Faso, Côte d'Ivoire, Demokratische Republik Kongo, Gabun, Ghana, Kamerun, Madagaskar, Mali, Namibia, Nigeria und Tansania). Die Datensätze werden in einem mehrstufigen Archivierungssystem verwaltet. Beim Öffnen der Datenbank sind die Daten alphabetisch aufsteigend nach Ländern geordnet. Manuell können Sie die Daten ebenfalls nach Kategorie (Dokument, Foto, Objekt und Zeitung) sortieren. Die Beschriftung und Verschlagwortung der Datensätze ermöglichen darüber hinaus zahlreiche Suchmöglichkeiten.
- Es besteht die Möglichkeit zwischen einer deutschen und einer englischen Oberfläche zu wechseln. Die Anzeige entspricht der Spracheinstellung des Browsers, die wie folgt geändert werden kann:

Extras  $\rightarrow$  Einstellungen oder Internetoptionen, Inhalt oder Register-Allgemein  $\rightarrow$ Sprachen, ggfs. Sprachen hinzufügen

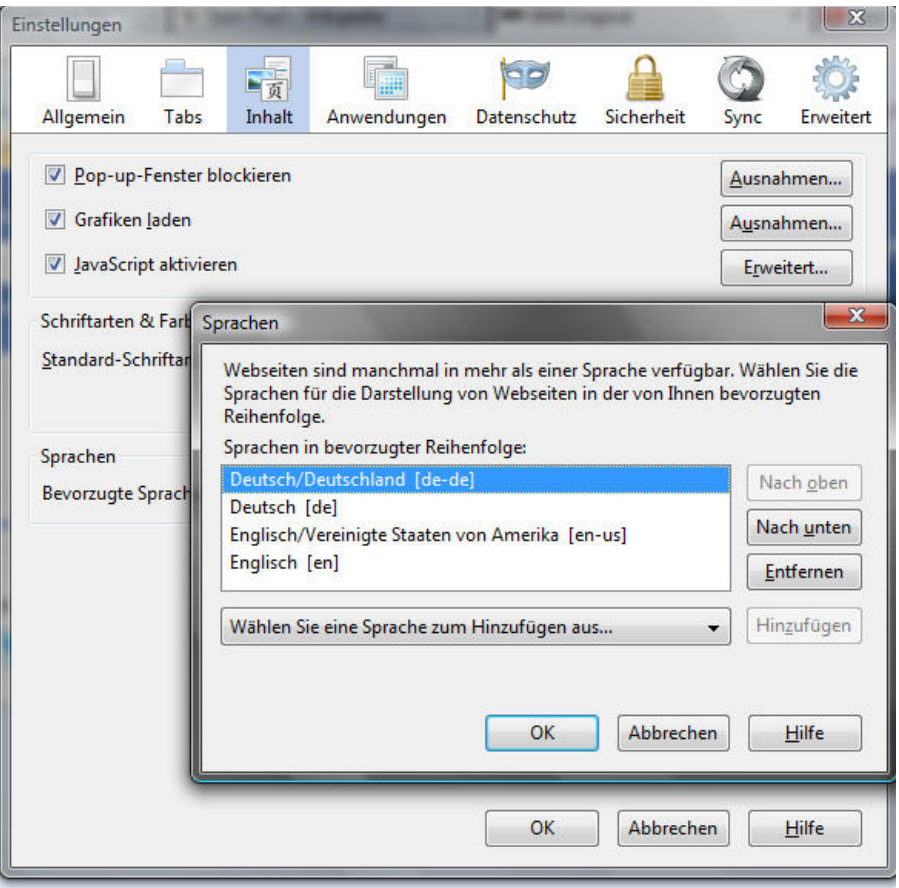

# <span id="page-2-0"></span>**2. Bildrecherche**

Beim Öffnen der Datenbank wird automatisch das Feld für die einfache Suche angezeigt:

![](_page_2_Picture_190.jpeg)

Ein Klick auf dieses Symbol  $\mathsf Q$  zeigt den gesamten Bildbestand der Bilddatenbank Ethnologie - Unabhängigkeitsfeiern an.

In das Eingabefeld der einfachen Suche können Sie einen einzelnen oder mehrere Suchbegriffe (z.B. Land, Veranstaltungstyp, etc.; weitere Information hierzu finden Sie im Kapitel "Erweiterte Suche") eintragen, die in Kombination gesucht werden sollen. Nach dem Eintragen des Suchbegriffs bzw. der Suchbegriffe starten Sie die Suche durch

einen Klick auf das Symbol  $\alpha$  links oben. Die Suche kann alternativ auch durch die Eingabe-/ENTER-Taste gestartet werden.

# **2.1 Symbol-Legende**

![](_page_2_Picture_191.jpeg)

![](_page_2_Picture_192.jpeg)

<span id="page-3-0"></span>![](_page_3_Picture_83.jpeg)

# **2.2 Erweiterte Suche**

In der Recherchemaske der erweiterten Suche können Sie ein einzelnes oder mehrere Suchfelder füllen und so eine gezielte Kombinationssuche starten.

Nach dem Eintragen des Suchbegriffs bzw. der Suchbegriffe aktivieren Sie die Suche

durch einen Klick auf das Symbol **Anwenden** links unterhalb der Suchmaske. Die Suche kann alternativ auch durch die Eingabe-/ENTER-Taste aktiviert werden.

![](_page_3_Picture_84.jpeg)

<span id="page-4-0"></span>Bei den Eingabefeldern an deren rechter Seite sich das Symbol **EU** befindet, können vordefinierte Einträge aus der hinterlegten Werte- bzw. Indexliste ausgewählt werden.

![](_page_4_Picture_59.jpeg)

Durch eine automatische Anzeige während der Eingabe bekommen Sie aus einer Werteliste bereits passende Einträge mit Anzahl der möglichen Treffer vorgeschlagen und können diese auswählen:

![](_page_4_Picture_60.jpeg)

# **2.4 Trefferanzeige**

Bei erfolgreicher Suche werden in der Ansicht "Bild mit Kurzinfo" 20 Treffer pro Seite abgebildet.

Sollen alle Illustrationen mit Beschreibungsdaten angezeigt werden, wählen Sie bitte "Listenansicht"

(12 Bild- und Textdatensätze pro Seite).

![](_page_4_Picture_61.jpeg)

<span id="page-5-0"></span>Oberhalb der Trefferanzeige wird angegeben, wie viele Treffer Ihre Suchanfrage ergeben hat.

![](_page_5_Figure_2.jpeg)

Die Navigationszeile unterhalb der Trefferanzeige gibt an, wo Sie sich innerhalb Ihrer Treffermenge befinden und ermöglicht die lineare Navigation innerhalb der Treffermenge.

# **3. Warenkorbfunktion**

Mit einem Klick auf das Symbol des "Warenkorbs" können Sie Bilder und ihre Beschreibungen vorläufig sammeln. Mittels des Symbols "Warenkorb" (rechts oben) lässt sich die Auswahl wieder aufrufen.

![](_page_5_Picture_6.jpeg)

### **Anzeige des Warenkorbs:**

![](_page_6_Picture_100.jpeg)

Nach Aktivierung des Downloads öffnet sich ein Fenster, das sich - je nach Wahl des Browsers - unterschiedlich darstellt. Das Abspeichern erfolgt in Form einer ZIP-Datei, in der die Karteikarten als Jpeg-Dateien und die Beschreibungsfelder als Textdateien enthalten sind.

Mit dem Herunterladen der Auswahl wird der Inhalt des Warenkorbs gelöscht. Sie können sich dann abmelden oder mit der Option "Zur Startseite" wieder zur Recherche zurückkehren.

#### **Bitte beachten Sie den Hinweis auf die Urheberrechte zu Beginn dieser Rechercheanleitung.**

<span id="page-7-0"></span>![](_page_7_Picture_0.jpeg)

# Online Archive African Independence Days **User's guide**

# **Table of Contents**

![](_page_7_Picture_43.jpeg)

# <span id="page-8-0"></span>**1. General Information**

- The "Bildarchiv Afrikanische Unabhängigkeitsfeiern / Online Archive African Independence Days" of the Department of Anthropology and African Studies is available in the internet at: <URL: https://bildarchiv.uni-mainz.de/AUJ/>
- $\triangleright$  Users are obliged to duly cite the source of any materials used. The copyrights and any other rights relating to the texts, images, photos, or any other data available on the "Online Archive - African Independence Days" belong exclusively to the rightholders expressly listed in the archive.
- $\triangleright$  The online archive consists of a collection of ethnographic material related to the independence jubilees of twelve African countries (Benin, Burkina Faso, Democratic Republic of the Congo, Cameroon, Côte d'Ivoire, Gabon, Ghana, Madagascar, Mali, Namibia, Nigeria and Tanzania). The collection is organised according to a multilevel archiving system. Upon entering the archive, the user will find items sorted alphabetically by country. Other sorting options are available as well (such as by category: document, photo, newspaper or object) and can be set manually. All items in the archive have been indexed with searchable keywords and given brief descriptions. This allows users more precise search options.
- $\triangleright$  Users may chose between an English or German language platform. The default language setting for the archive corresponds with the user's browser's language setting and may be changed as follows:

![](_page_8_Picture_104.jpeg)

Extras  $\rightarrow$  Internet options  $\rightarrow$  languages

# <span id="page-9-0"></span>**2. Searching the archive**

On entering the online archive the simple search window appears automatically:

![](_page_9_Picture_122.jpeg)

Click on this icon  $\mathsf Q$  to show the entire collection of images from the "Online Archive – African Independence Days".

The user can type one or more keywords (e.g. country, type of event, etc.; for further information, please refer to section "Advanced search") into the simple search window.

Multiple terms will automatically be searched for in combination. Clicking the icon  $\mathbf Q$  left of the search field after entering the search terms will start the search. Alternatively, the search may be started by simply hitting the ENTER key.

# **2.1 List of icons and their functions**

![](_page_9_Picture_123.jpeg)

![](_page_9_Picture_124.jpeg)

<span id="page-10-0"></span>![](_page_10_Picture_79.jpeg)

# **2.2 Advanced search**

Users can enter search terms in one or more fields in the advanced search window to start a detailed combination search. After entering one or more keywords the search may

be started by clicking the icon  $\boxed{\text{Apply}}$  on the left, under the search window. The search can also be started simply by hitting the ENTER key.

![](_page_10_Picture_80.jpeg)

All fields with this icon  $\Box$  on the right side have drop down menus that provide predefined keywords according to which items have been catalogued in the archive.

#### <span id="page-11-0"></span>Bildarchiv - Afrikanische Unabhängigkeitsfeiern Þ **Online Archive - African Independence Days** BERG  $\begin{picture}(40,40) \put(0,0){\line(1,0){10}} \put(15,0){\line(1,0){10}} \put(15,0){\line(1,0){10}} \put(15,0){\line(1,0){10}} \put(15,0){\line(1,0){10}} \put(15,0){\line(1,0){10}} \put(15,0){\line(1,0){10}} \put(15,0){\line(1,0){10}} \put(15,0){\line(1,0){10}} \put(15,0){\line(1,0){10}} \put(15,0){\line(1,0){10}} \put(15,0){\line(1$ Ort [Country (City/Region)] Motivbezeichnung (Logo/Symbol) [Motif] Copyright  $\blacksquare$  $\mathbf{r}$  $\blacksquare$ Standort/Setting/Signatur [Location/Setting/Signatur<br>E e] Unabhängigkeitsparade/Einzelthe en [Details] (Parad Person/Personengruppe [Person/Group of People] Kategorie [Category] eichnung [Object description] Weitere Information [Further information]  $\blacksquare$  $\mathbf{r}$ Textart/Beschreibung [Text type] dokument [document] (805) Zeitu ngsname [Journal]  $\mathbb{F}$  $\boxed{\blacksquare}$ foto [photo] (16385) n/Veranstaltungsdatum [Date] 目 objekt [object] (148) zeitung [newspaper] (3301)  $-$  "PP")

As users enter keywords into the search fields the archive's search engine will automatically provide matching results and lists the number of hits from which the user may select.

![](_page_11_Picture_105.jpeg)

# **2.4 Search results**

The display option "Image plus brief info" will list 20 hits per page.

If descriptions are to be listed in the summary of search results for all images, users should select the option "List view" (displays 12 items of image and/or text per page).

![](_page_11_Picture_106.jpeg)

![](_page_12_Picture_1.jpeg)

<span id="page-12-0"></span>The number of hits is displayed above the hit display.

The navigation bar below the list of results marks the user's position within the search results and allows easy navigation between hits within a search.

## **3. Downloading data**

![](_page_12_Picture_86.jpeg)

The "Cart" function allows the user to temporarily store images and their descriptions. By clicking on the "Cart" icon (top right) the user can call up the items he has so far collected. Items can be removed from the cart by clicking on "Remove".

By clicking on "Proceed", the next page of **"Online Archive – African Independence Days: Disclaimer and terms of use"** is opened. In order to continue with the download users need to accept the terms of use.

### **Using the cart:**

![](_page_13_Picture_79.jpeg)

After starting download selected items will be saved in a zip-file. The items are saved in JPEG format, and the corresponding description is stored as a text file.

After downloading the selected search items the contents of the cart are automatically deleted. The user may then log off or continue his search.

#### **Please note the terms of use and disclaimer concerning copyrights at the beginning of the user guide.**